## **Windows Update**

How can you tell if your Windows PC is fully updated?

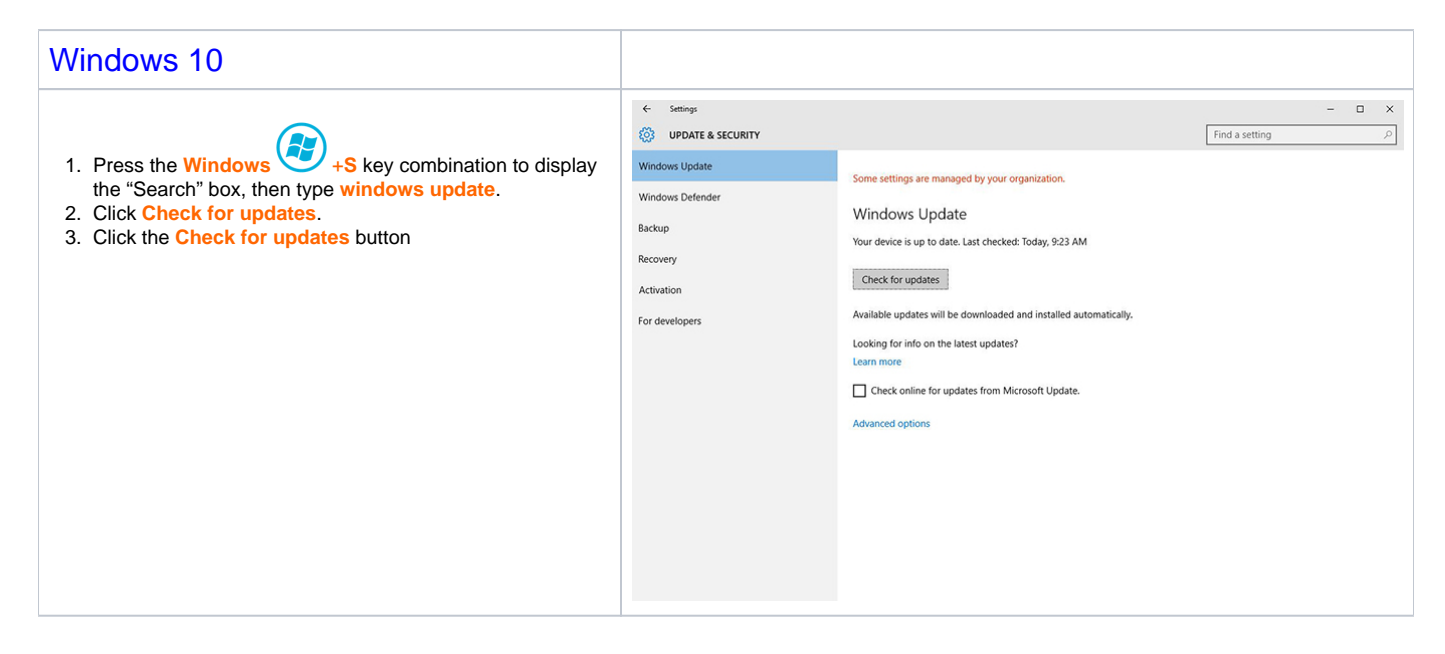

## Windows 7

[Click here for instruction on how to find which version of Microsoft Windows you have.](https://wikis.utexas.edu/display/comm/Find+Which+Version+of+MS-Windows+You+Have)

**Your computer checks for updates overnight every week and often will have to reboot. If you'd like to check for updates yourself (a good idea if you have a laptop), follow these directions:**

Your Windows PC is up to date when you've installed the latest updates for Windows and your programs. To check for Windows updates, follow these steps:

1. Open Windows Update by clicking the Start button

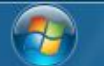

Open Windows Update by clicking the Start button . Click on **All Programs**, and scroll and click on **Windows Update**.

2. In the left pane, click Check for updates, and then wait while Windows looks for the latest updates for your computer.

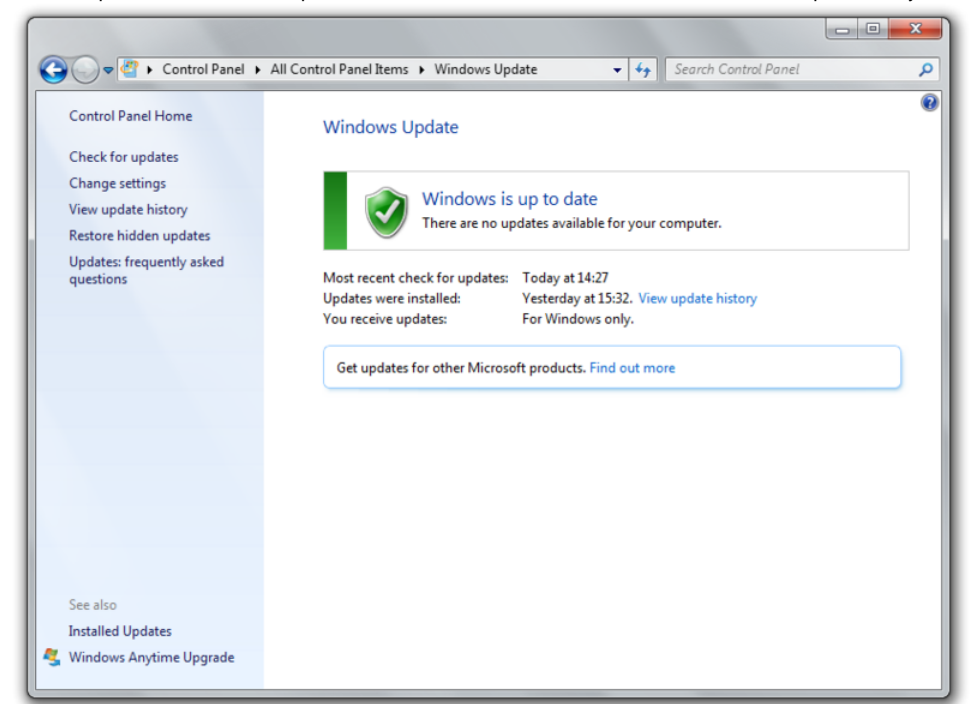

## 3. If any updates are found, click Install updates.

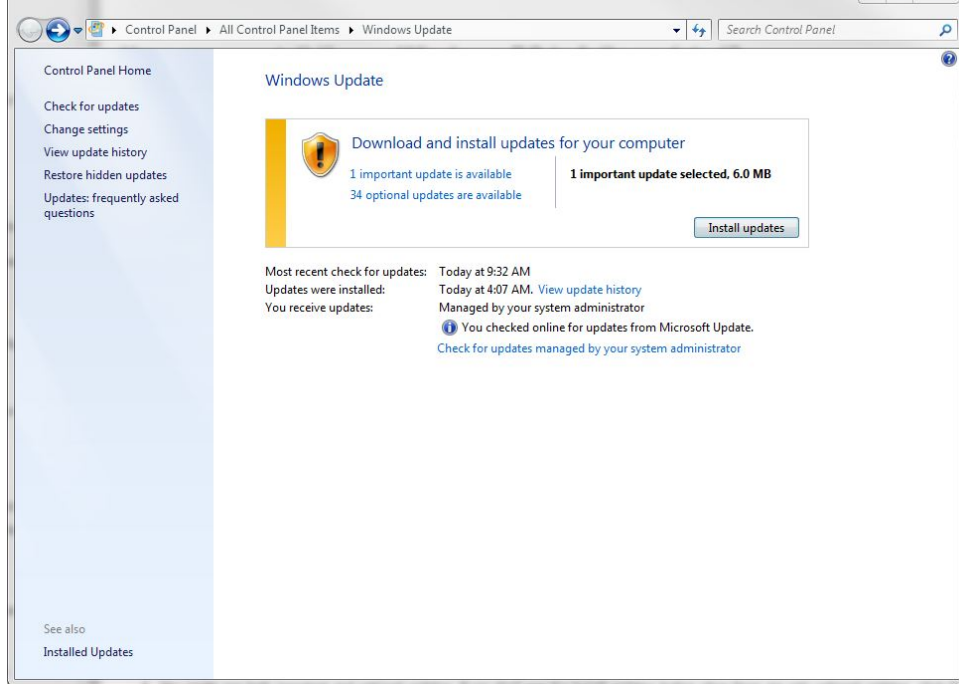

- 4. You might see both important and optional updates. Click install updates, click OK.
- -Note: You might be prompted to enter your administrator credentials, installing updates requires elevated administrator privileges.

 $\Box$  32

5. Once updates are fully downloaded and installed a pop-up on the bottom left of your desktop screen might appear requesting a restart.

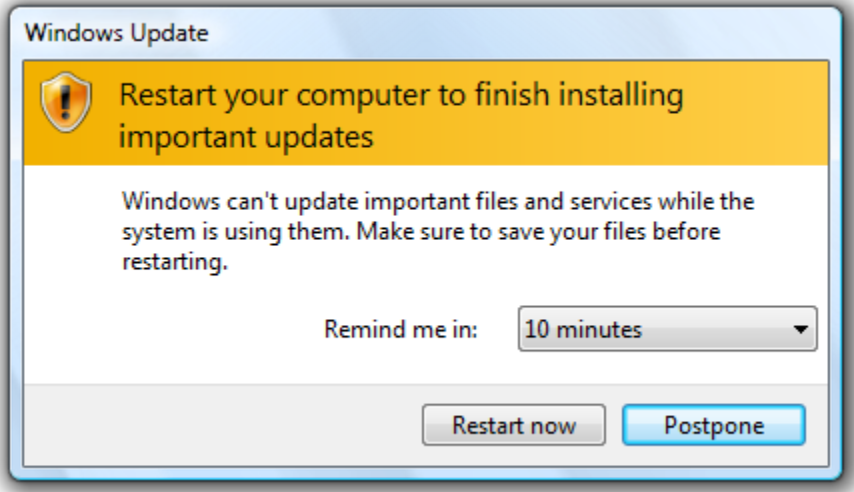

You have the option to delay restart though we encourage you to restart your computer immediately. Please remember to save all your data prior to restarting.